# **dealeradmin.securecomwireless.com**

**August 2017**

## **Version 1.6.0 Update**

Effective August 7, 2017, the Dealer Admin Site (dealeradmin.securecomwireless.com) is updated to Version 1.6.0 (7/28/17). As of Version 1.6.0 (7/28/17), the following features are now available.

# **Features**

### **XT30/XT50 Default Programming**

You can now create and use preset programming defaults to program XT30/XT50 Series panels from the Tech APP or the Dealer Admin Site. These programming defaults are created on the Dealer Admin Site and allow panels to be quickly programmed in the field or remotely.

To create a programming default, navigate to the Dealer Admin Site, click Tools in the side menu, and then select Default Programming.

#### Create Default Programming

Under the Default Programming tab, click Add New. See Figure 1. Enter the name of the default in Default Name and select a System Type from the drop-down menu. In the Communication section, the Communication Type field has been added. This field is required for default programming. If there are other settings in this section for which you do not want to define a default program option, uncheck the Include box. If you choose a cell or cell backup Communication Type, you need to select a Rate Plan and a Text Plan. See Figure 1.

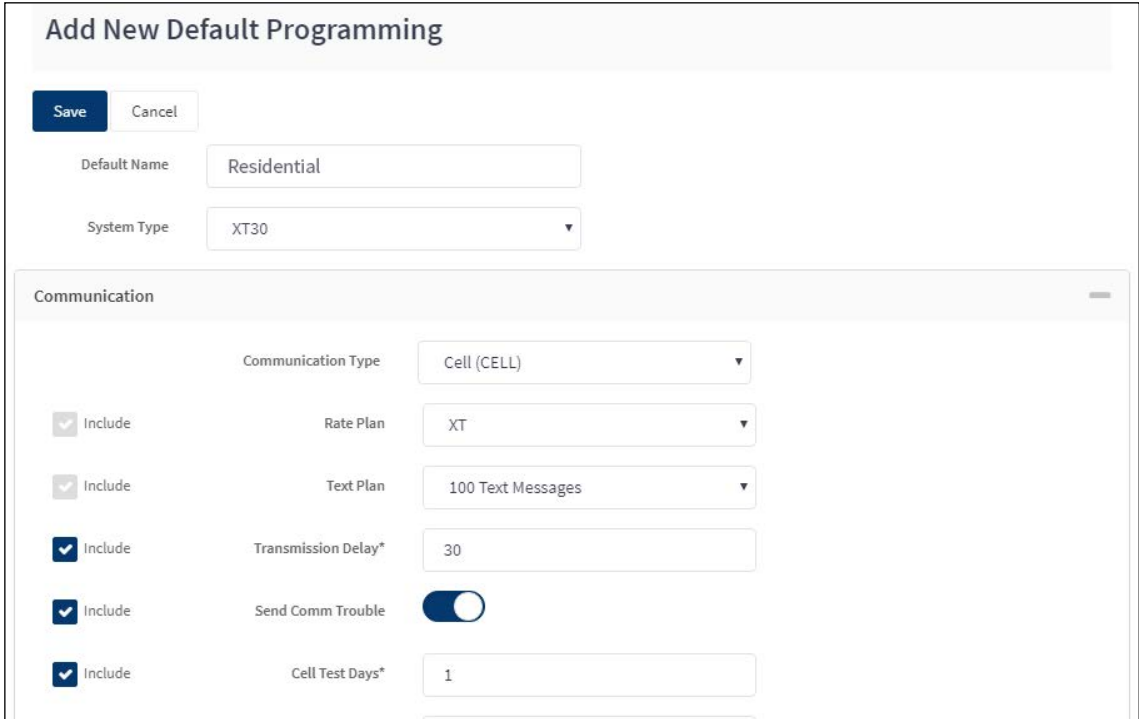

**Figure 2: Add a New Programming Default**

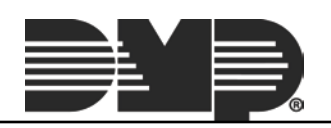

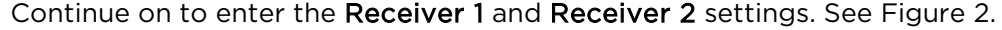

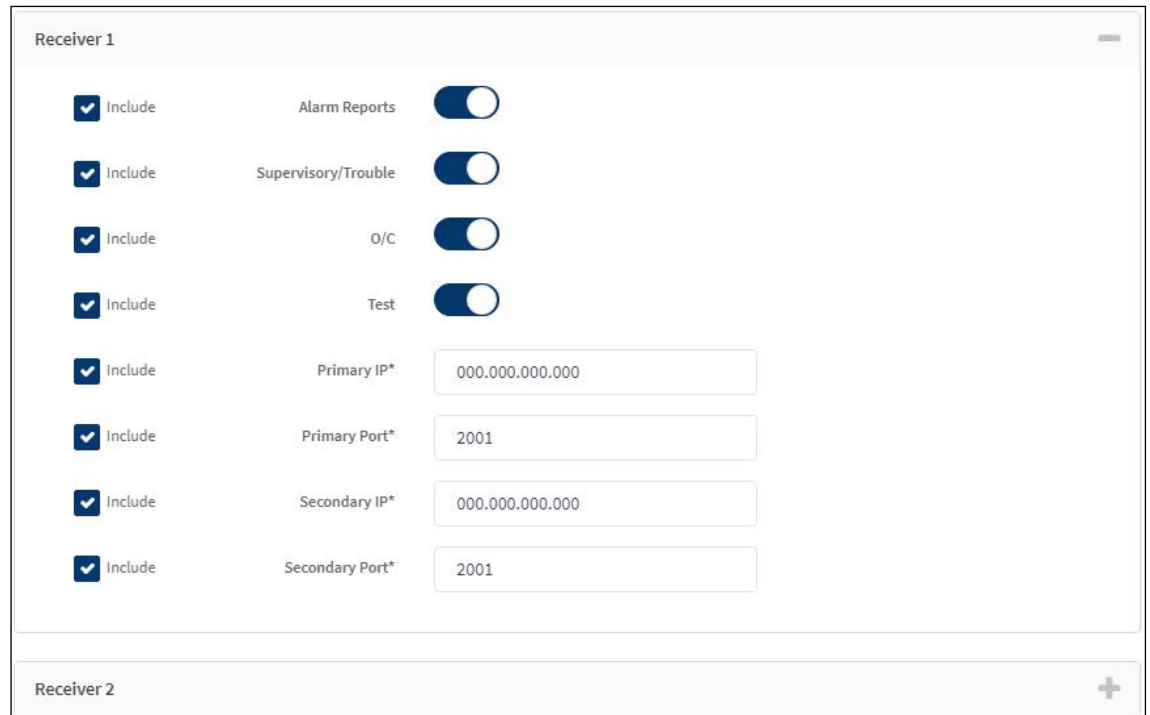

**Figure 2: Receiver 1 and 2 Sections**

If you want to enter default program information for Remote Options from the Tech APP, enter the Remote Key number. See Figure 3. Your company's app key is automatically programmed.

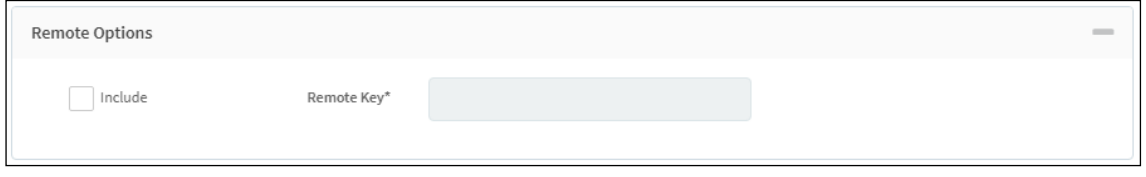

**Figure 3: Remote Options Section**

The System Options section allows you to set the arming type, entry and exit delay, and time settings. See Figure 4.

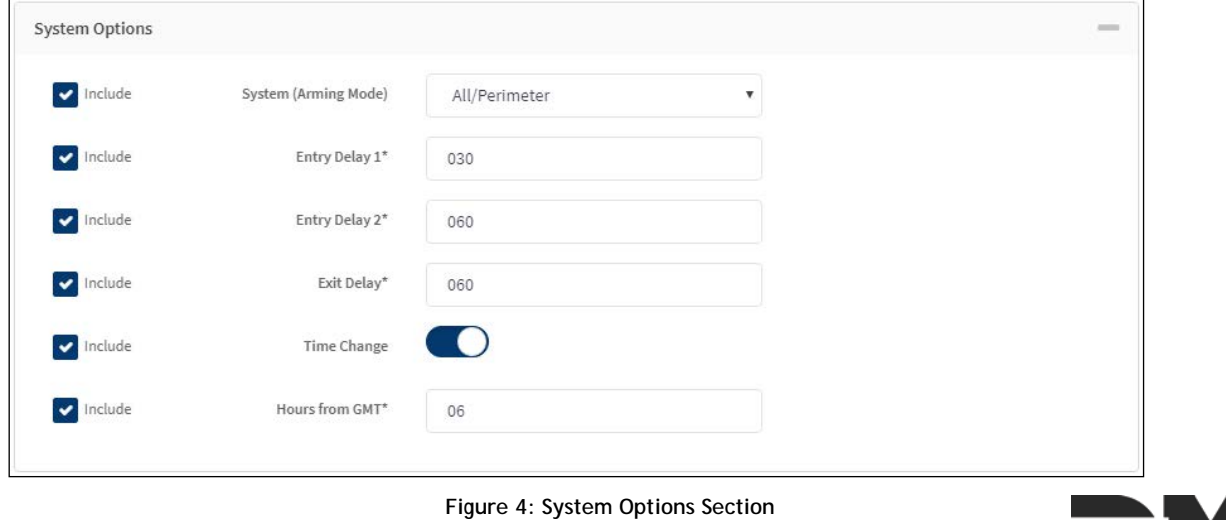

In the System Reports section, toggle on the default reports you would like each panel to send. Then, click Save. See Figure 5.

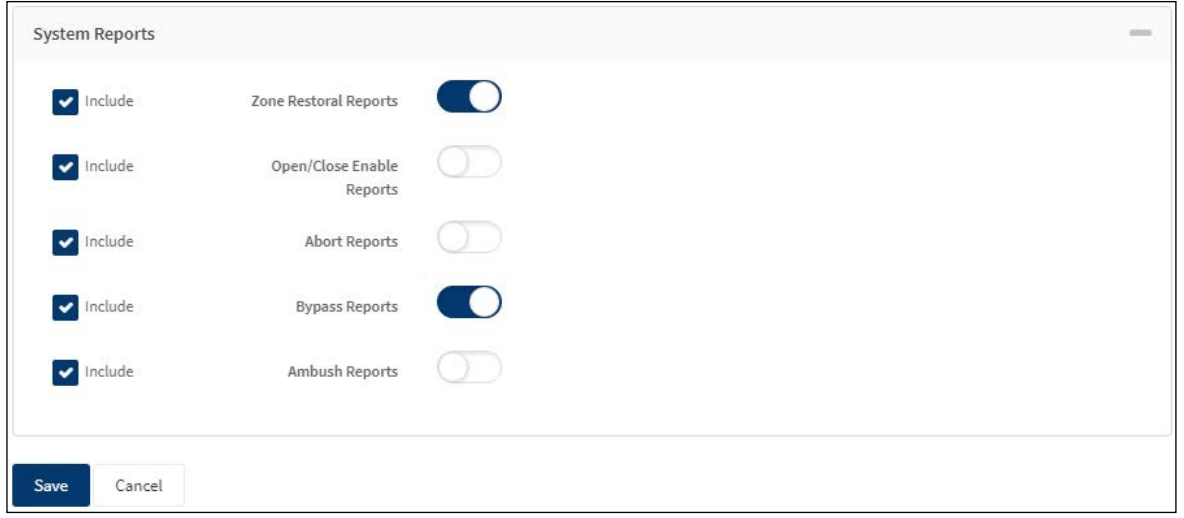

**Figure 5: System Reports Section**

#### Send Default Programming

Once you have saved your default programming, you are ready to use it when adding a panel on the Dealer Admin Site or the Tech APP. For more information on how to use default programming in the Tech APP see [TU-0912.](https://dmp.com/downloads/TU-0912.pdf)

To add a system on the Dealer Admin site, navigate to a Customer and click Add System. Enter the System Name, System Type, Connection Type, Account Number, and Serial Number. If default programming has been created for that system and connection, the Program Defaults button appears. See Figure 6.

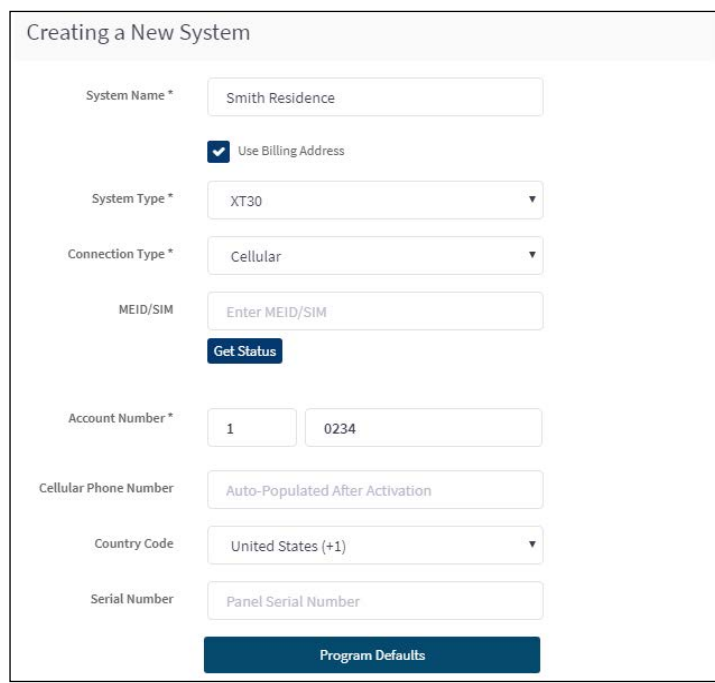

**Figure 6: Program Defaults**

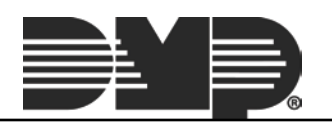

Click Program Defaults to display a list of available defaults. Select the one you would like to use and click Send Defaults. If the default includes a cellular connection type, the Activate option appears. Clicking Activation allows you to enter an SIM or MEID number, retrieve its status, and activate it with the chosen default's rate plan. See Figure 7.

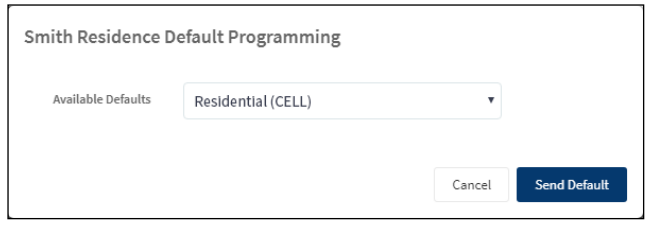

**Figure 7: Send Default**

After sending the programming defaults, continue programming the system as needed.

### **Advanced Reporting**

With Version 1.6.0 (7/28/17) advanced reporting is available under Add-On Features for XR150/XR550 Series panels with a cellular communication type and an XR Flat Rate plan. This option is only compatible with XR150/ XR550 Series panels operating with Version 110 or higher. This feature is charged on a per-door basis. Please see the SecureCom Wireless™ price list for more information.

When the Advanced Reports checkbox is selected, Real-Time Output Status, Real-Time Zone Status and Real-Time Door Access events are viewable from the Virtual Keypad App™. Use the drop-down menu to choose the type of access events you would like to receive by selecting All or Denials Only.

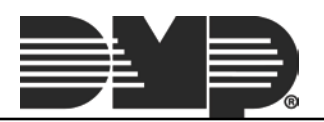